## サブ積算データフォルダ(見積データを呼び込む)

見積データは通常「積算データ」フォルダに格納されますが、当フォルダの下層に自由にフォルダを作り、格納されたフォルダより見積データを呼び込<br>-むことが可能です。 (ドライブ番号はすべて可能ですが、下層フォルダを奨励します) 見積データは通常「積算データ」フォルダに格納されますが、 キストの 当フォルダの下層に自由にフォルダを作り、格納されたフォルダより見積データを呼び込むことが可能です。

(ドライブ番号はすべて可能(USB メモリー可)ですが管理上、下層フォルダを奨励します。)

## A. 新規積算データフォルダの作成

「新規積算データフォルダの作成」<mark>①</mark>をONにして、「積算データ」の下層に作成するフォルタ名<mark>②</mark>を入力して「実行」<mark>③</mark>をクリックすると「積算 データ」の下層に新たな積算データフォルダが作成されます。 (4) (取り止める場合は再度「サブ積算データフォルダ」をクリック) コー

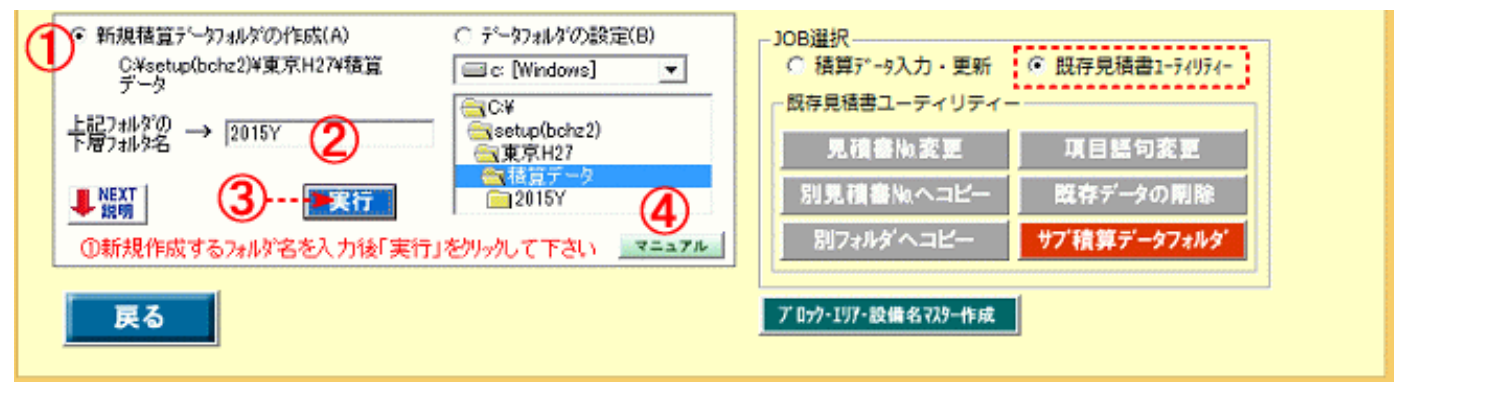

## B サブデータフォルダの設定

1) 「サブ積算データフォルダ」(1)をクリックすると2画面が表示されます。(取り止める場合は再度「サブ積算データフォルダ」をクリック)

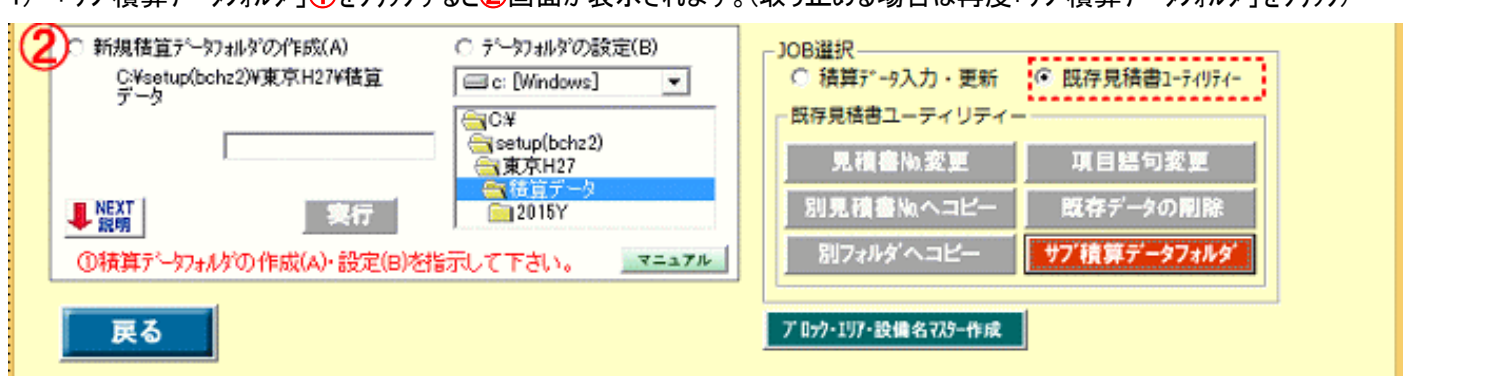

- 2) 「データフォルダの設定」③を ON にして、起動するフォルダをダブルクリックします。
- 3) ④で指示した積算データフォルダ記動⑤し、当フォルダ内の見積データ一覧<mark>⑥</mark>が表示されます。
- 4) 今後このフォルダを自動起動する場合は、「フォルダ固定」⑦にチェックマークを入れて下さい。
- ※ 「フォルダ固定」にチェックマークを入れると、今後は変更するまでこの積算データフォルダの状態で立ち上げられます。

「フォルダ固定」がOFFの場合、次回の立ち上げ時は、上層の「積算データ」となります。

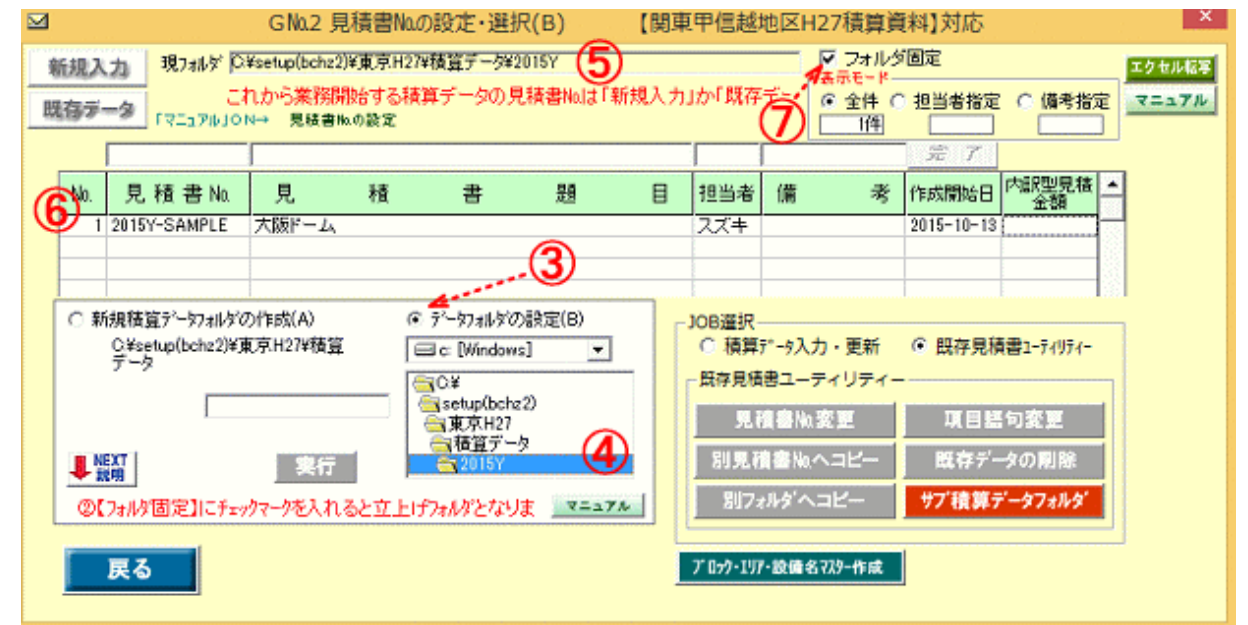

が、ドラ